# LINBROS **APP 操作手冊**

2022/11/25

目錄

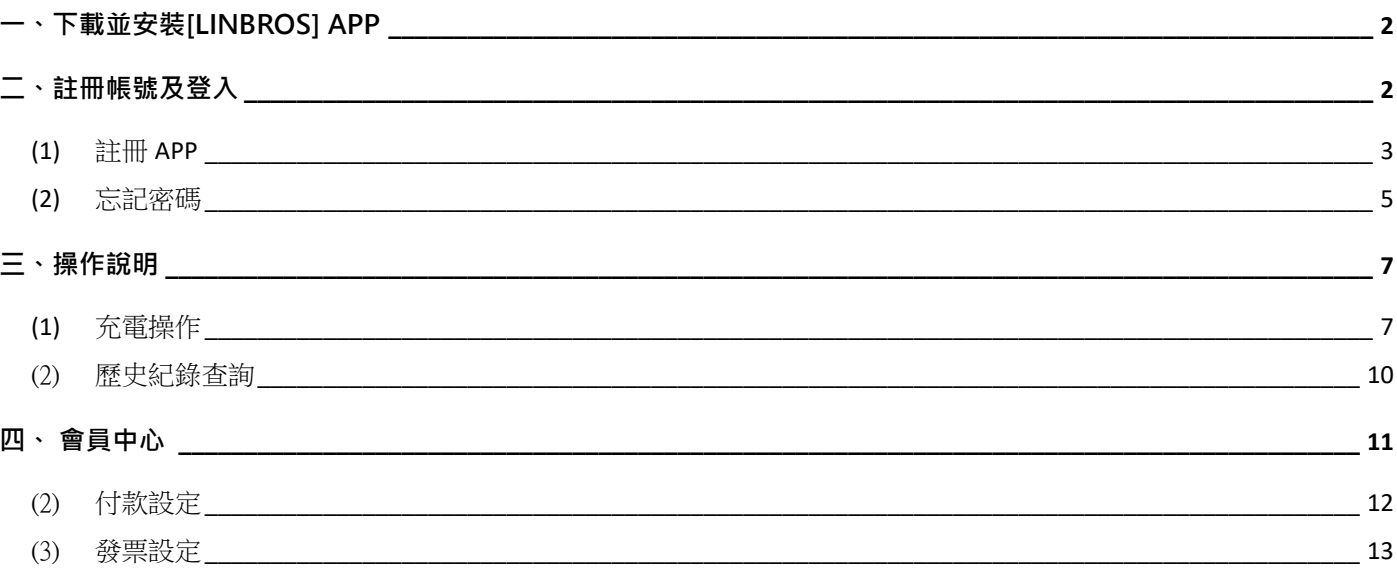

<span id="page-2-0"></span>**一、下載並安裝[Linbros] APP**

(1) 於 Google Play 或 Apple Store 搜尋 Linbros APP 並安裝。

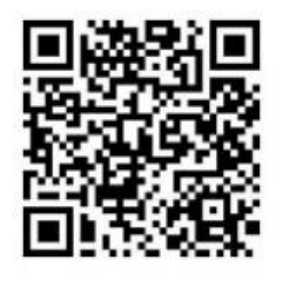

**Apple Store【IOS】 Google Play【Andriod】**

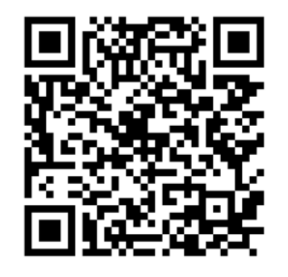

(2) App 安裝完成後,點擊 Linbros APP 圖示,開啟 Linbros APP。

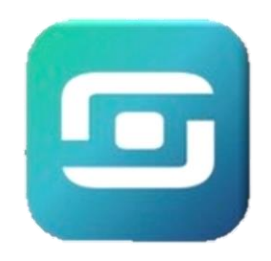

<span id="page-2-1"></span>**二、註冊帳號及登入**

1. 點擊 APP 內右下方登入按鈕,進行登入。(初次使用請先進行註冊,充電功能及會員中心

必須登入會員方可以使用。)

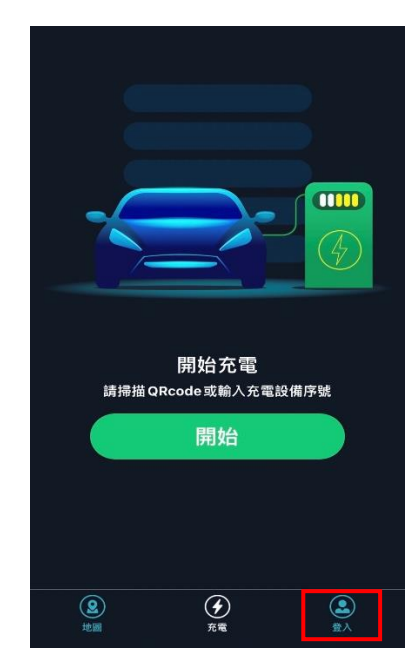

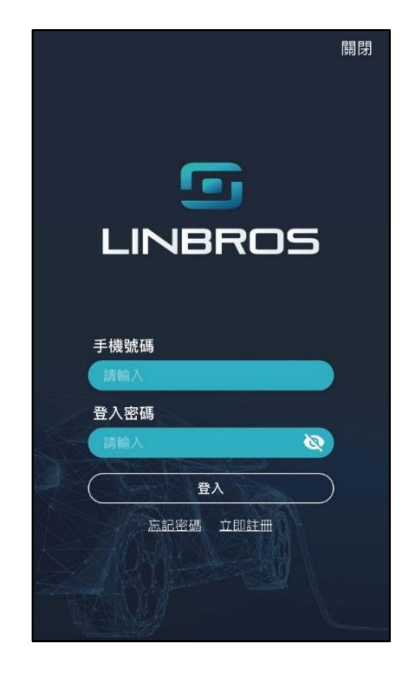

LINBROS | 電動車充電服務 立铂國際股份有限公司 <span id="page-3-0"></span>(1) 註冊 APP

點擊頁面上**立即註冊**按鈕,輸入手機號碼及密碼進行註冊(密碼設定需為 8~12 碼大 小寫英數混合)。

a. 首次註冊請詳閱**使用條款**及**隱私權政策**,並**勾選我已經閱讀並同意本服務的使用**

**條款及隱私權政策,**以利啟用 Linbros APP 提供之服務。

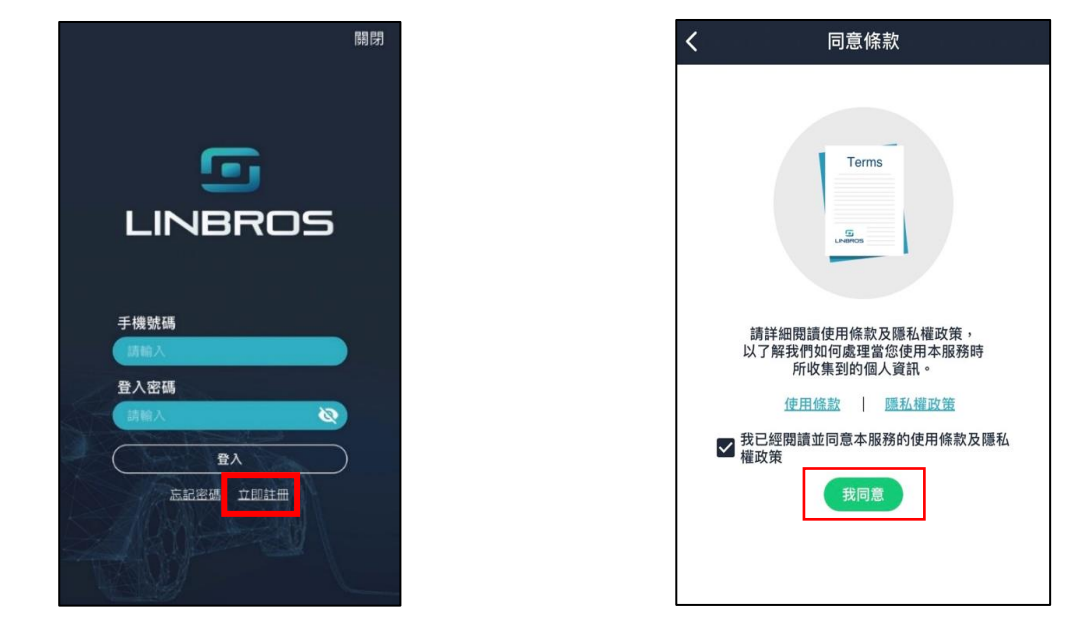

b. 請輸入手機號碼及密碼進行註冊(密碼設定需為 8~12 碼大小寫英數混合)。

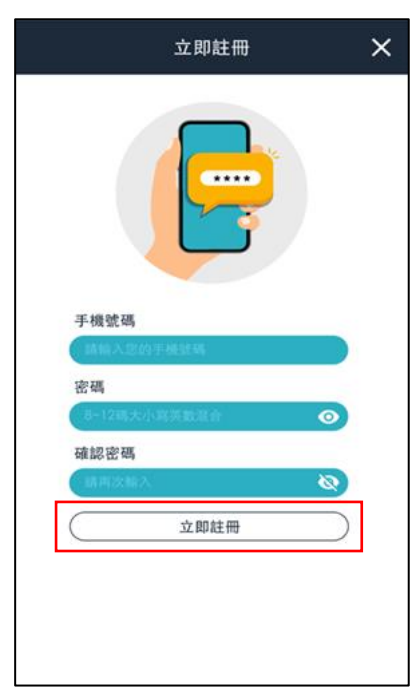

並於資料輸入完成後點擊**立即註冊**。

c. 點選立即註冊後, 系統將同步發送驗證簡訊至您所註冊的手機號碼, 請在收到驗 證碼後,至以下頁面填寫驗證碼並點擊**送出**,通過簡訊驗證,帳戶註冊即完成。

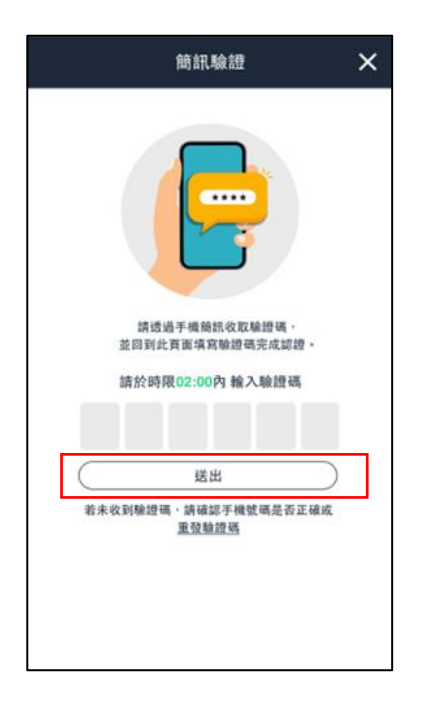

d. 若於時限 2 分鐘內未收到驗證碼,請確認手機號碼是否正確、手機通訊狀態是否

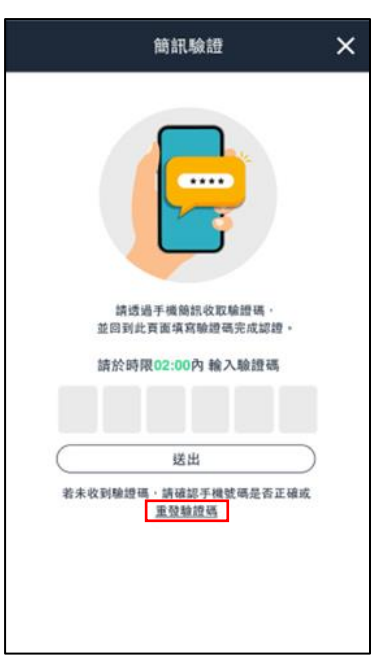

良好或點擊**重發驗證碼**。

## <span id="page-5-0"></span>(2) 忘記密碼

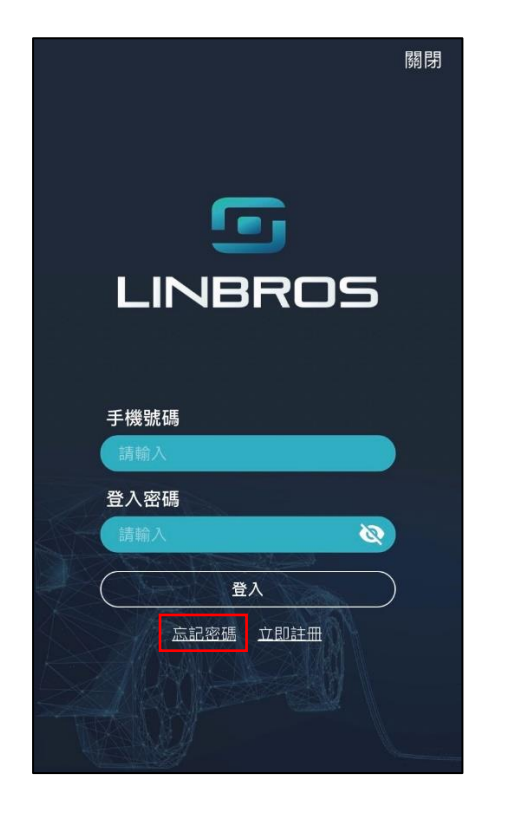

若您忘記登入密碼,請於登入畫面點選**忘記密碼**。

a.請輸入先前註冊時登記的手機號碼,並點擊**確認** 。

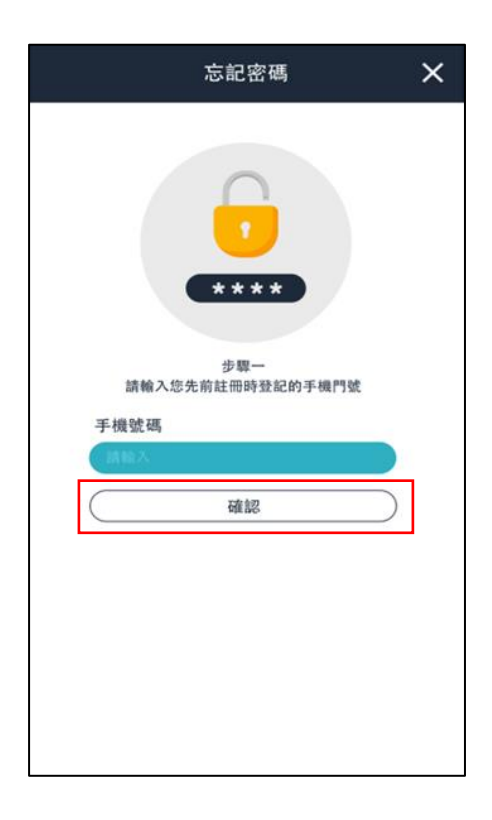

b. 為確認您為該手機號碼之持有人,將發送簡訊至該手機號碼進行驗證;請在收到 驗證碼後,回到以下頁面填寫驗證碼,進行新密碼設定及確認密碼,並點選送出, 完成此次的密碼變更。

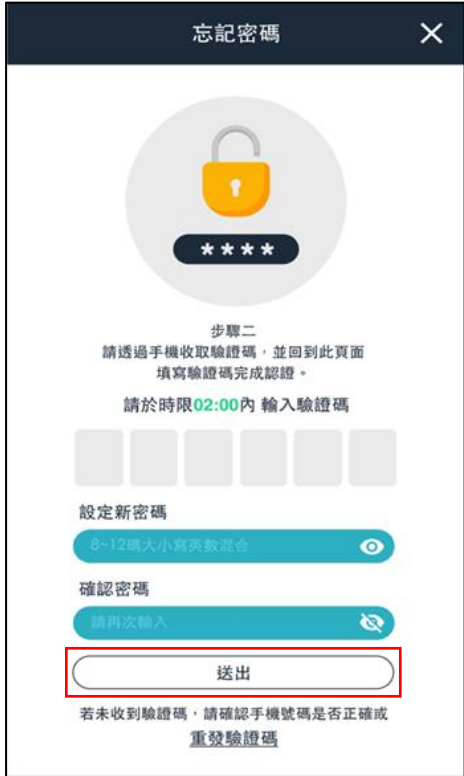

- <span id="page-7-1"></span><span id="page-7-0"></span>(1) 充電操作
	- A. 點選 APP 下方充電圖示,進入充電頁面內,並於頁面中央點擊開始按鈕

( 此功能需先登入會員,請參考本說明之「二、註冊帳號及登入」)

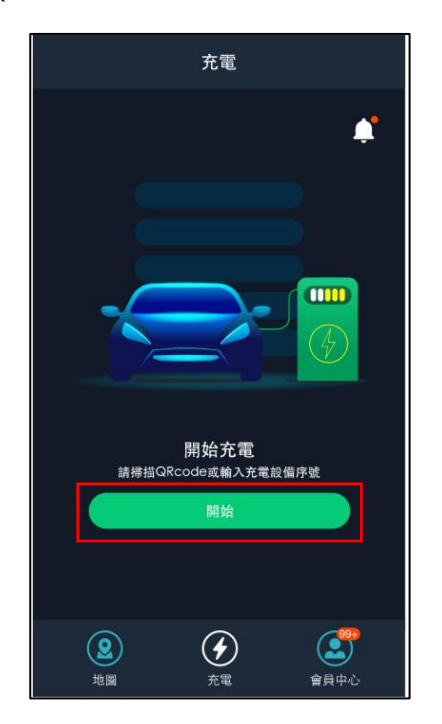

B.掃描 QR code 或輸入充電樁編號,與充電樁進行配對。(若週遭環境光線昏暗,

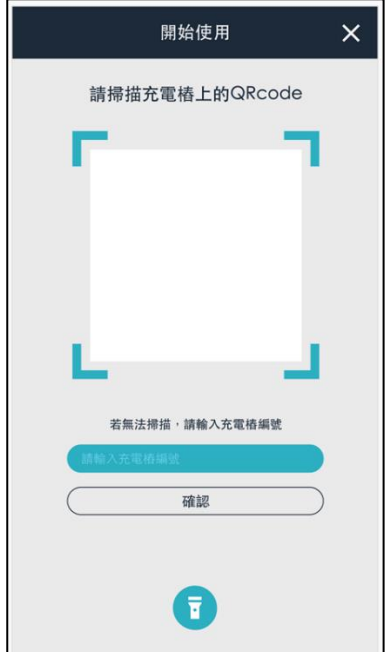

可點擊畫面下方**手電筒按鈕**,以利辨識充電樁上的 QR code 或充電樁編號。)

C. 掃描完畢開始充電前,請先確認頁面上顯示之充電/付款資訊,選取欲使用 的付款方式與發票型式,選擇完畢後請點選下一步。(初次使用請先進行信用卡 等付款資訊設定)

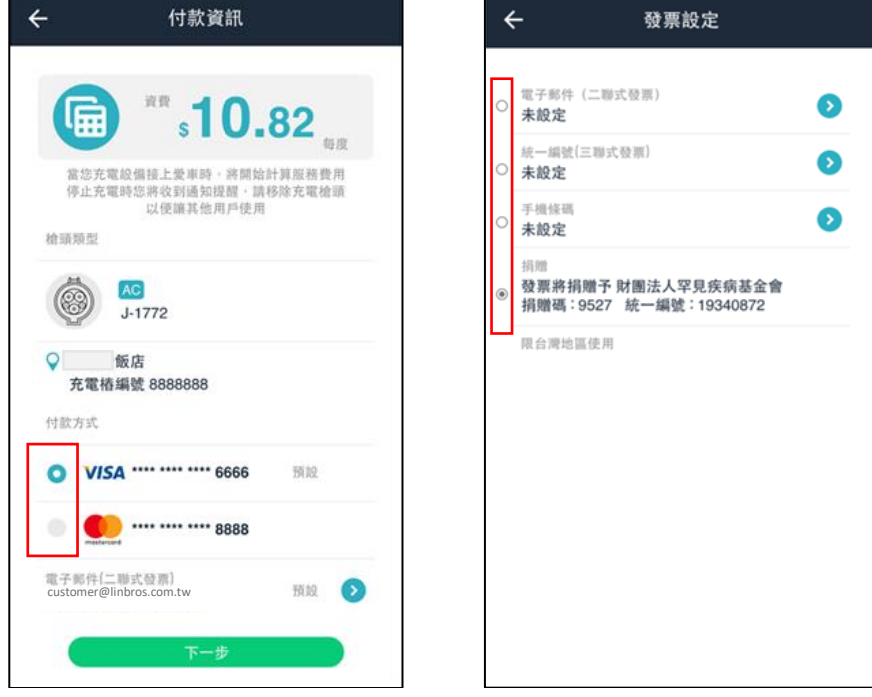

D. 資訊確認後,請將充電槍接上您的愛車; APP 畫面會顯示已連結充電槍, 此

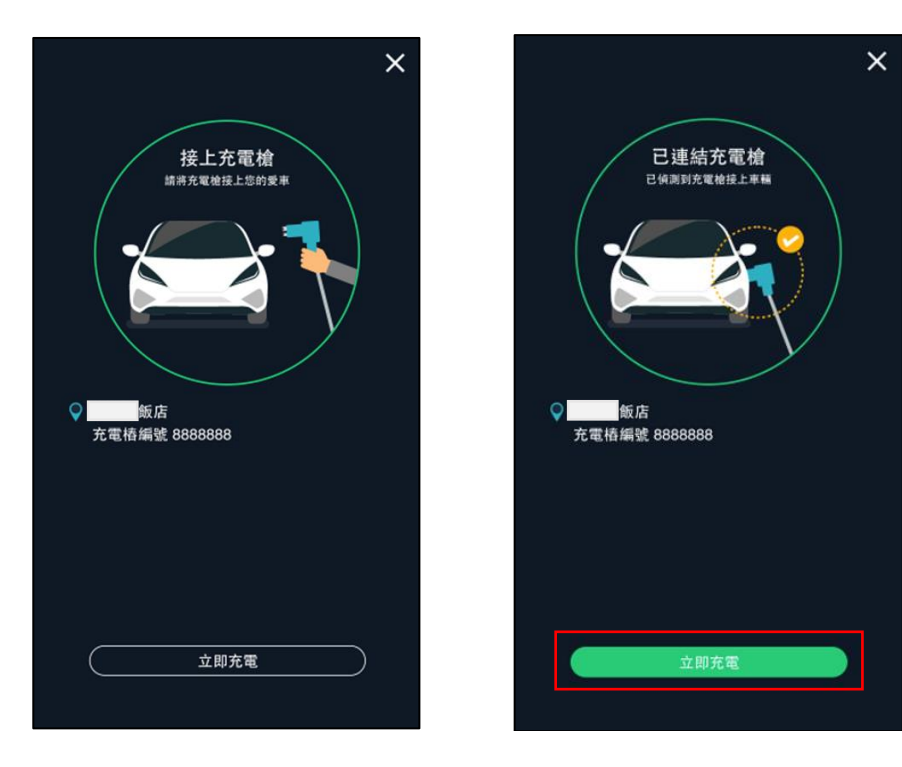

時即可點選**立即充電**。

E. 完成充電樁配對並點選**立即充電**後,即開始進行充電。畫面將顯示充電中,並 同步顯示充電進度、已輸電量及充電時間等資訊。若要停止充電,可點選頁面 下方**停止充電**按鈕,進行終止。

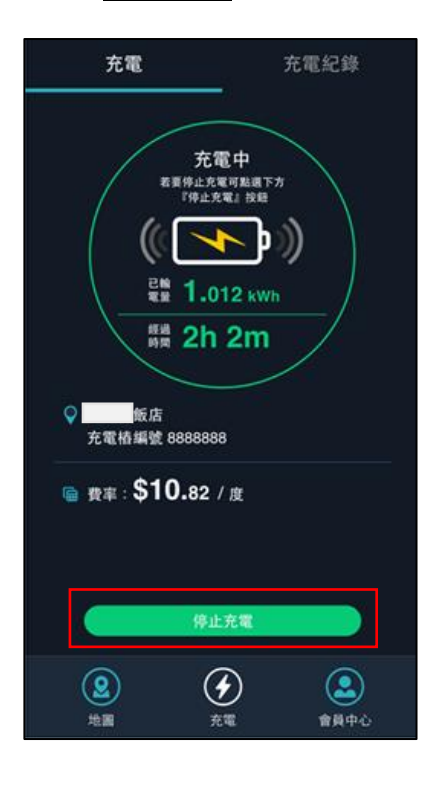

F. 充電完成後,畫面將顯示為已完成充電,並同步顯示本次交易之充電狀況、結

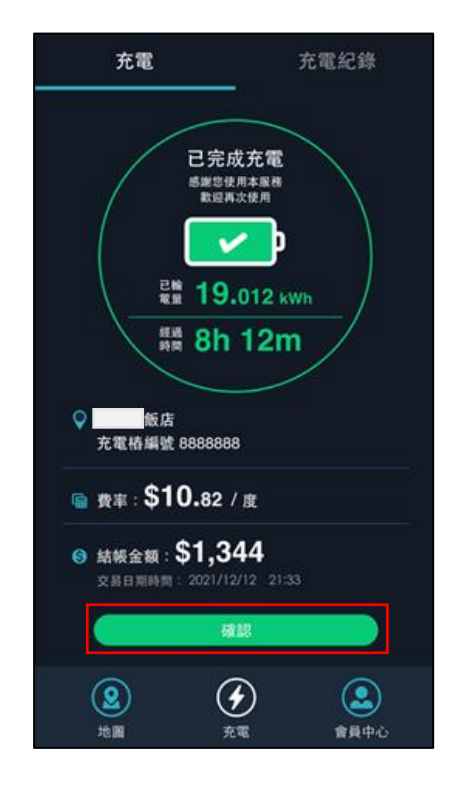

帳金額及日期時間等資訊,請點選**確認**,完成本次交易及自動扣款。

<span id="page-10-0"></span>(2) 歷史紀錄查詢

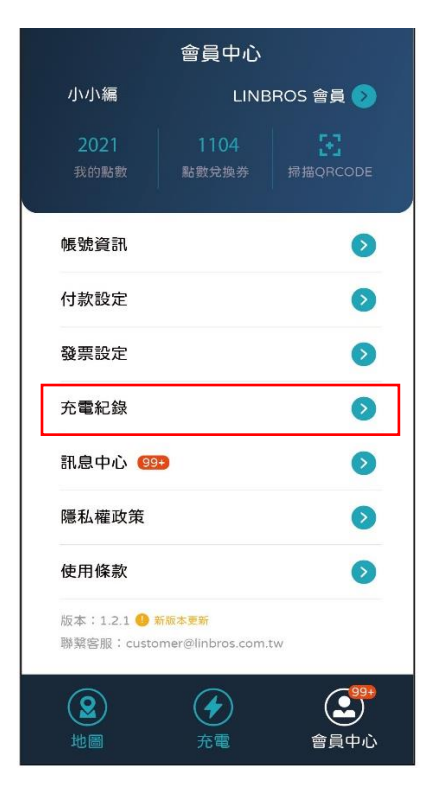

若要查詢充電紀錄及相關交易明細,可於會員中心頁面點選充電紀錄進行查看。

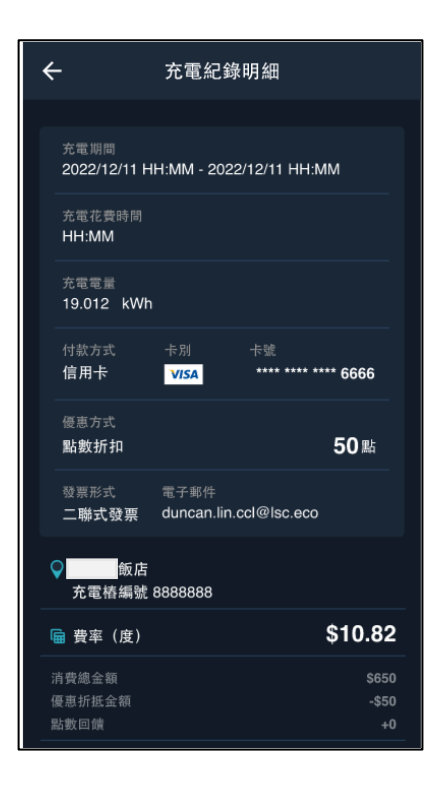

#### <span id="page-11-0"></span>**四、 會員中心**

會員中心資訊須先進行登入會員,方可查看。

(1) 帳號資訊 (變更密碼)

可於帳號資訊頁面內進行帳號資訊編輯查看以及變更密碼。

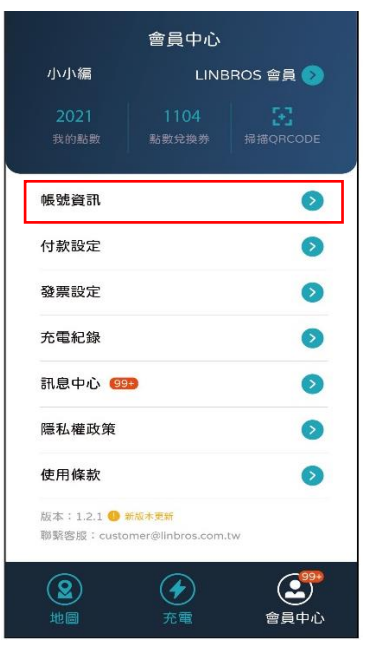

點選變更密碼,並輸入目前密碼、新密碼、確認密碼後,點選儲存,完成此次變更

密碼。

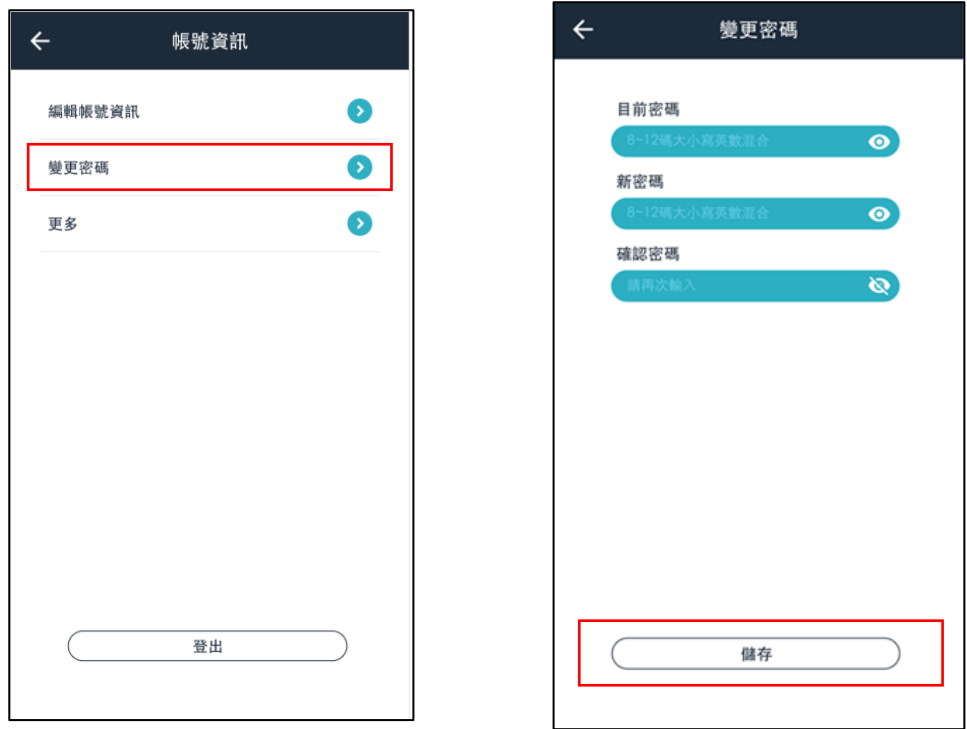

# <span id="page-12-0"></span>(2) 付款設定

可於付款設定頁面內查看目前已設定之信用卡資訊。或重新設定預設的扣款信用

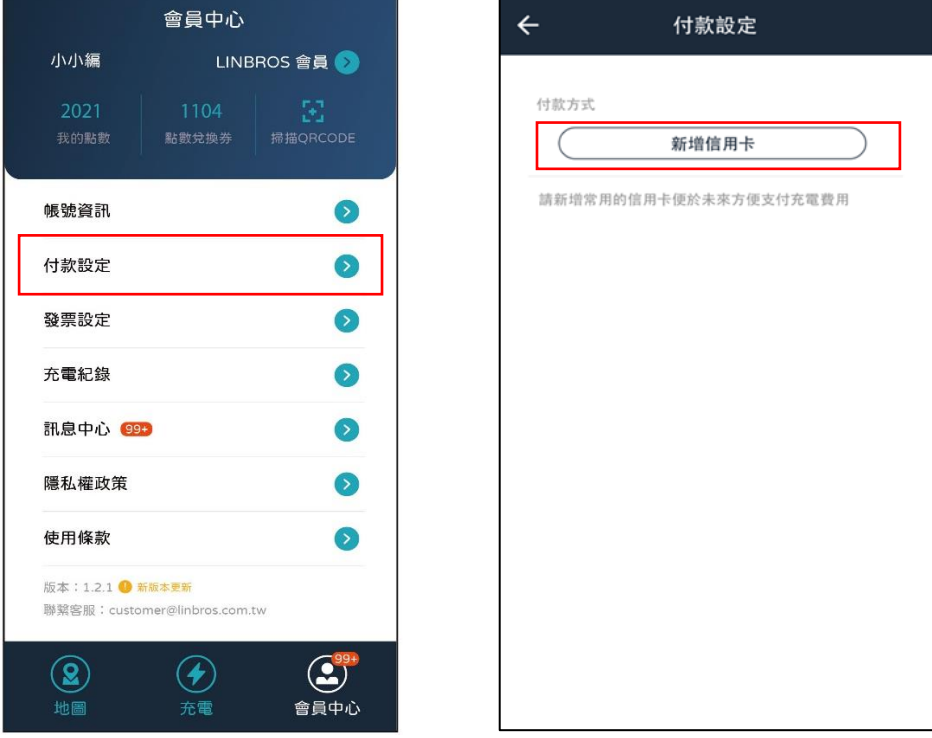

卡,若尚未新增信用卡,可點選新增信用卡進行設定。

請輸入卡號、有效日期及安全碼等資訊後,點擊**確認**,儲存您的信用卡資訊。

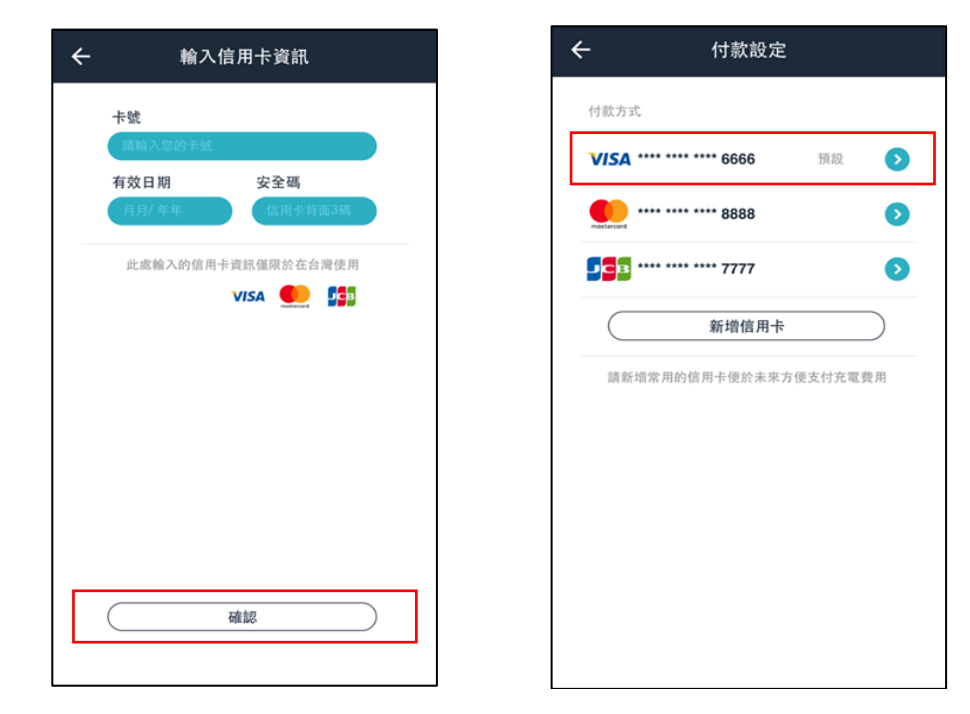

付款設定清單會顯示已新增過的信用卡,預設信用卡將為上一次付款之信用卡。

## <span id="page-13-0"></span>(3) 發票設定

可於發票設定頁面,設定發票型式 ( 二聯式發票、三聯式發票、手機條碼或捐贈發 票 )。

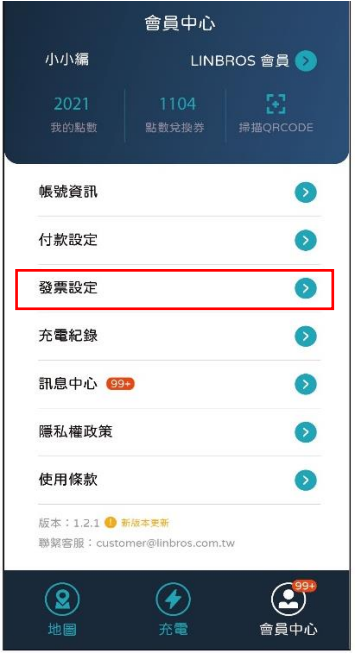

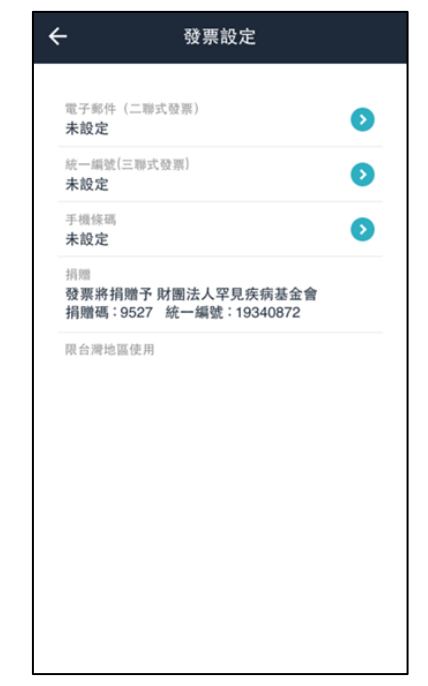

a.電子郵件 ( 二聯式發票 )

請輸入電子郵件後,點選下方**確認**按鈕

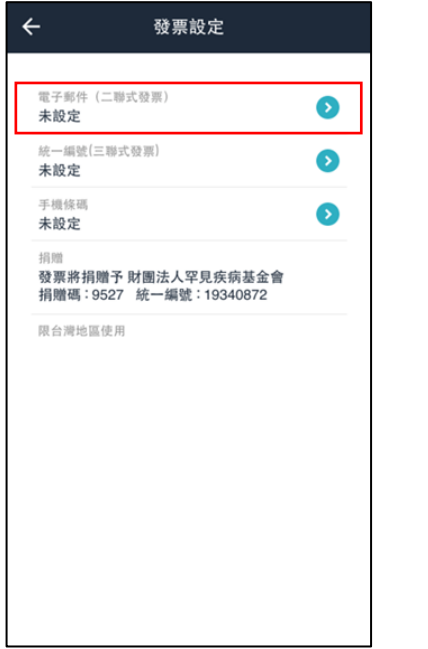

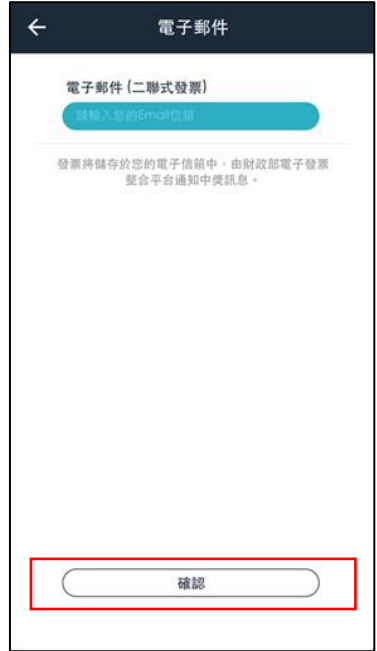

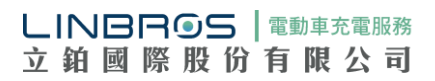

b.統一編號 (三聯式發票 )

請輸入統一編號後,點選下方確認按鈕

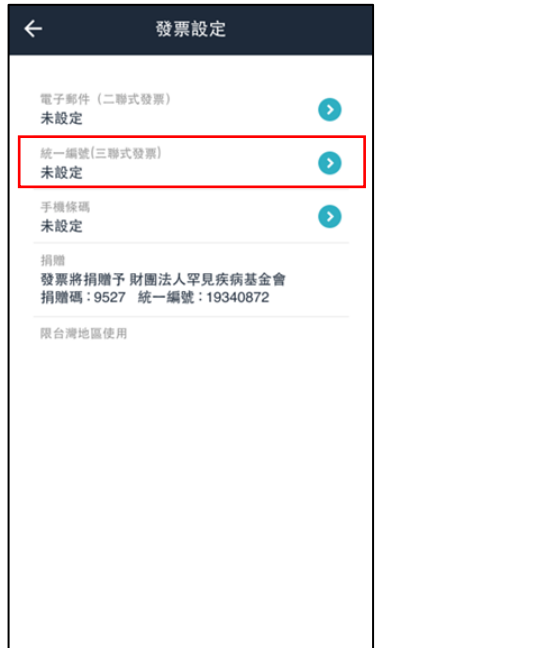

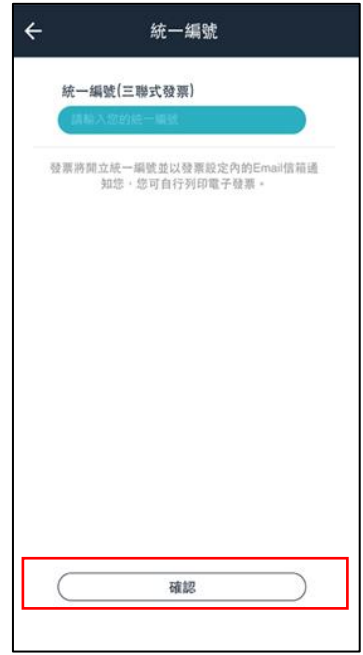

### c. 手機條碼

請輸入手機條碼後,點選下方**確認**按鈕

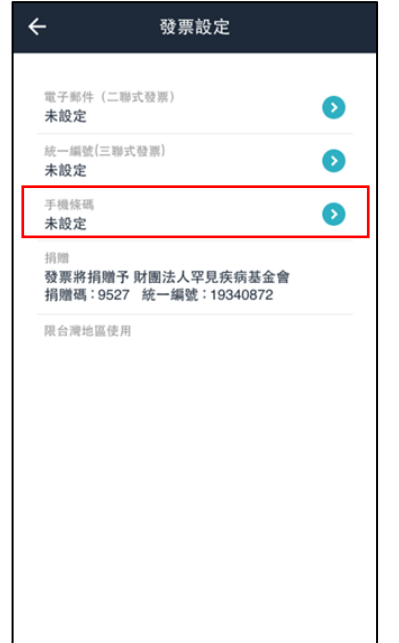

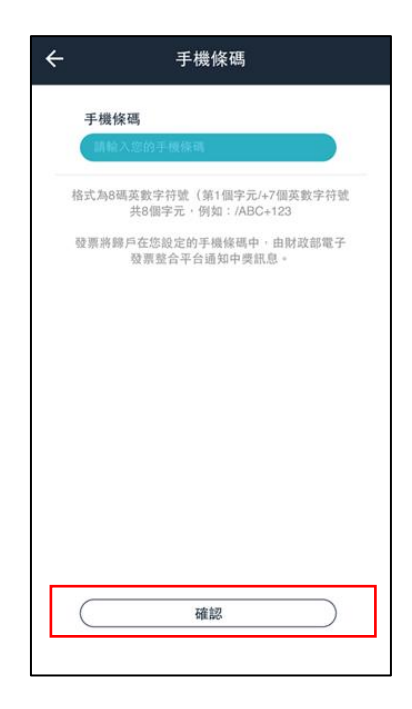

d.捐贈發票

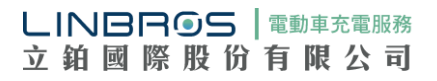